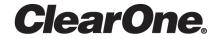

# **CONVERGE Pro 2 Dialer**

Installation & Getting Started

# **Notices**

# **Technical Support**

| Telephone | 1.800.283.5936            |
|-----------|---------------------------|
| Fax       | 1.801.977.0087            |
| Email     | tech.support@clearone.com |
| Web       | www.clearone.com          |

# **CONVERGE Pro 2 Dialer Installation & Getting Started**

CLEARONE PART NO. DOC-0315-001 (Revision 1.0) December 2016

<sup>© 2016</sup> ClearOne Inc. - All rights reserved. Information in this document is subject to change without notice. Other product names may be registered trademarks of their respective owners who do not necessarily endorse ClearOne or ClearOne's products in the United States and/or other countries.

# **Contents**

| Notices                                      | 3  |
|----------------------------------------------|----|
| Chapter 1: Installation                      | 7  |
| Installing CONVERGE Pro 2 Dialer for Windows |    |
| Chapter 2: Getting Started                   | 11 |
| Adding a Connection                          |    |
| Connecting to a CONVERGE Pro 2 Device        | 22 |
| Making a Call                                | 25 |
| Entering Offline Mode                        | 26 |
| Contact Information                          | 29 |

# **Chapter 1**

# Installation

# Topics:

• Installing CONVERGE Pro 2 Dialer for Windows This chapter contains information about installing the CONVERGE Pro 2 Dialer.

# Installing CONVERGE Pro 2 Dialer for Windows

You can install CONVERGE Pro 2 Dialer for Windows on any computer with Windows 7 or greater.

To install CONVERGE Pro 2 Dialer:

**1.** Locate the installation file: Setup\_CP2\_Dialer\_V1.x.x.x.exe.

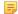

#### Note:

If you downloaded the application using the Update feature in CONVERGE Pro 2 CONSOLE, the file is located in the following folder {Documents}\ClearOne\CP2\_Console\Updates (where {Documents} is the path to the Documents folder for your Windows user account).

2. Double-click the installation file to run it.

The User Account Control dialog box appears to confirm that you want to let the installer program make changes to your computer.

3. Click Yes.

The Installation Setup Wizard opens to the License Agreement window:

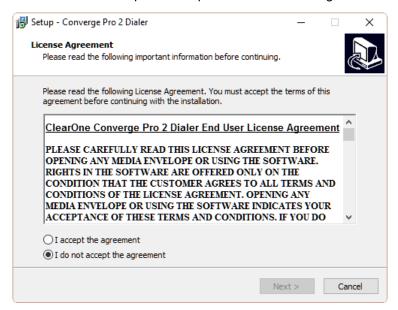

- 4. If you accept the terms of the license agreement, click I accept the agreement.
- 5. Click Next.

The installation program installs the Dialer. Once the installation is complete, the Completing the CONVERGE Pro 2 Dialer Setup Wizard window appears:

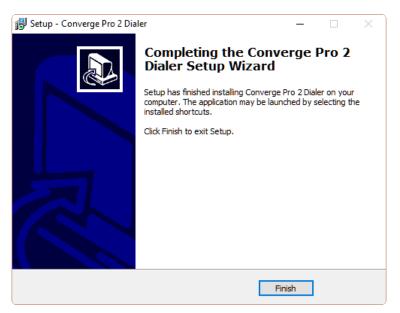

# 6. Click Finish.

Installation is complete.

# **Chapter 2**

# **Getting Started**

# Topics:

- Adding a Connection
- Connecting to a CONVERGE Pro 2 Device
- Making a Call
- Entering Offline Mode

This chapter contains information about getting started with the Dialer, including adding a connection, using offline mode, and making a call.

Before you can use the Dialer to make calls, you must add a connection to a CONVERGE Pro 2 device.

To add a connection:

1. Open the CONVERGE Pro 2 Dialer.

The Dialer main window appears:

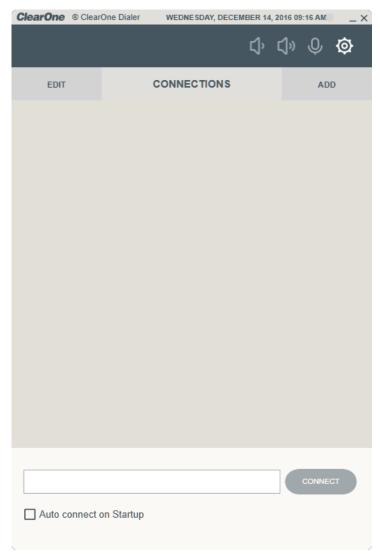

2. Click Add (to the right of Connections in the upper part of the window).

The Settings/Connection window appears:

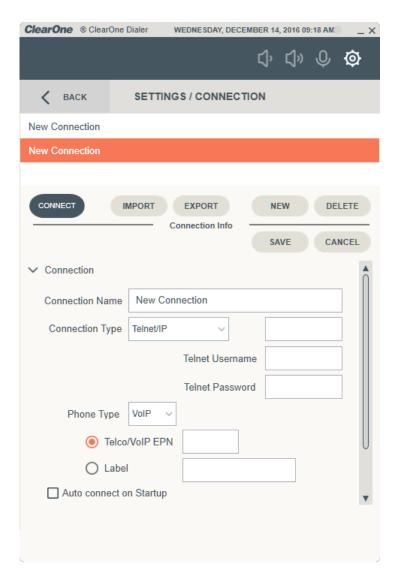

### **Change Connection Settings**

3. Type a name for the connection in the Connection Name field.

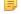

# Note:

You can choose any name.

**4.** Choose a connection type from the Connection Type drop-down list.

Use Telnet/IP if you will be connecting to the device over the local area network. Use Serial if you will be connecting to the device using a serial cable.

#### **Use a Telnet Connection**

**5.** If you have selected Telnet/IP for a Telnet or USB (to the front USB port of a CONVERGE Pro 2 unit) connection, enter the IP address in the field to the right of the Connection Type drop-down list:

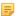

#### Note:

If you're connecting via a USB cable, the IP address of the unit is 192.168.99.202.

Enter the Telnet username and password for the device in the Telnet Username and Telnet Password fields.

The default username for CONVERGE Pro 2 devices is "clearone" and the default password is "converge".

#### **Use a Serial Connection**

7. If you have selected Serial, choose a serial port to use from the drop-down list to the right of the Connection Type drop-down list:

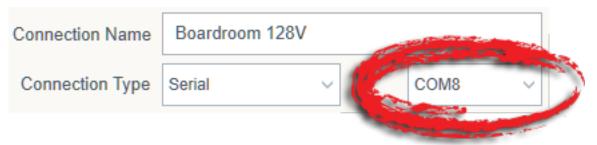

- 8. Choose a phone type (VoIP or Telco) from the **Phone Type** drop-down list.
- **9.** Select either **Telco/VoIP EPN** or **Label** and then type the appropriate end point number (EPN) or label for the channel, as described in the table below:

# Channel Designation

#### **Information Needed**

#### Telco/VoIP EPN

To designate a channel using an end point number (EPN), specify a channel as DNN, where D is the number of the device in the stack and NN is the two-digit number of the Telco or VoIP channel you want to use.

Example: If you are connecting to a VoIP-capable device, such as a 128V, you would specify which VoIP channel to connect to. VoIP-capable devices have two VoIP channels, so if you wanted to connect to the first VoIP channel on the second device in the stack, the channel number would be 201. To connect to the second VoIP channel on the first device in the stack, the channel number would be 102.

# Label

When you add Telco\_Rx or UA channels to a project in the CONVERGE Pro 2 CONSOLE, they are automatically given default channel labels, such as "Voip Name 1 01".

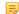

Note:

# Channel Designation

## **Information Needed**

You can also change channel names individually or in groups using the Naming Tool (see the topic "Naming Assets" in the CONVERGE Pro 2 CONSOLE User Manual.

To designate a VoIP or Telco channel by its label, type the channel label in the Label field.

**10.**To automatically connect to a device using these settings when the Dialer starts, select the **Auto connect on Startup** check box.

### Change Volume Up/Down Settinigs

**11.**To set the Volume Up/Down Settings, you may need to scroll down in the Dialer window to see the additional settings:

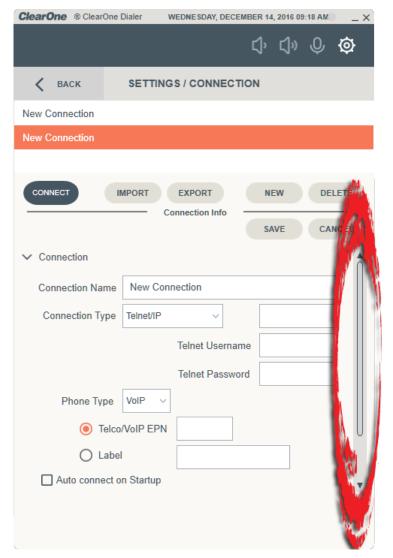

**12.**Click Volume Up/Down to see the volume settings.

The Volume settings appear:

# **Set Volume Up**

- **13.**To set the Volume Up settings, choose Volume Up from the drop-down list at the top of the Volume Up/ Down section.
- **14.**Enter CONVERGE Pro 2 serial commands for each of the Volume Up settings. Example commands with explanations are shown in the table below:

Setting Example Command and Explanation (Command) Press RAMP OUTPUT 101 20 10

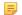

## Note:

This example ramps up OUTPUT channel 101 (the first output channel on device 1 of the stack) up to 20 dB in increments of 10 dB. Replace "OUTPUT 101" with a channel type and end point number of your choice or a channel label. If your device has a maximum level other than 20, put that value in place of 20, and if you'd like to ramp up at a rate other than 10 dB each time you press the volume up button, put your preferred ramp value in place of 10.

(Command) Release RAMP OUTPUT 101 20 0

## **Setting**

## **Example Command and Explanation**

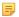

#### Note:

This example changes the ramp for OUTPUT channel 101 (the first output channel on device 1 of the stack) to 0 db (turns off ramping, in other words). Replace "OUTPUT 101" with a channel type and end point number of your choice or a channel label.

## (Slider Position) Notifications RAMP OUTPUT 101 \* 10

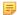

#### Note:

The slider position is determined by the output received from the CONVERGE Pro 2 device. This example tells the dialer to position the slider based on any return values received from RAMP commands to channel OUTPUT 101 with any value (\* as a wildcard) and a ramp increment of 10. Replace OUTPUT 101 with a channel type and end point number of your choice or a channel label. If you're using a RAMP increment other than 10, put that value in place of the 10.

## (Volume Slider) Query

EP OUTPUT 101 LEVEL GAIN

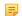

#### Note:

This example sends a query to the device to know the gain level of channel OUTPUT 101. Replace OUTPUT 101 with the channel type and end point number of your choice or a channel label.

# (Volume Slider) Max Value

EP OUTPUT 101 LEVEL MAX GAIN

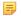

#### Note:

This example sends a query to the device to know the maximum level of the OUTPUT 101 channel. Replace OUTPUT 101 with the channel type and end point number of your choice or a channel label.

# (Volume Slider) Min Value

EP OUTPUT 101 LEVEL MIN GAIN

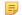

#### Note:

This example sends a query to the device to know the minimum level of the OUTPUT 101 channel. Replace OUTPUT 101 with the channel type and end point number of your choice or a channel label.

#### **Set Volume Down**

- **15.**To set the Volumn Down settings, choose Volume Down from the drop-down list at the top of the Volume Up/Down section.
- **16.**Enter CONVERGE Pro 2 serial commands for each of the Volume Down settings. Example commands with explanations are shown in the table below:

## Setting Example Command and Explanation

(Command) Press

RAMP OUTPUT 101 -65 10

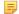

#### Note:

## Setting

# **Example Command and Explanation**

This example ramps down OUTPUT channel 101 (the first output channel on device 1 of the stack) down to -65 dB in increments of 10 dB. Replace "OUTPUT 101" with a channel type and end point number of your choice or a channel label. If your device has a minimum level other than -65, put that value in place of -65, and if you'd like to ramp down at a rate other than 10 dB each time you press the volume down button, put your preferred ramp value in place of 10.

## (Command) Release

RAMP OUTPUT 101 -65 0

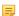

#### Note:

This example changes the ramp down for OUTPUT channel 101 (the first output channel on device 1 of the stack) to 0 db (turns off ramping, in other words). Replace "OUTPUT 101" with a channel type and end point number of your choice or a channel label.

#### (Slider Position) Notifications RAMP OUTPUT 101 \* 10

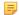

#### Note:

The slider position is determined by the output received from the CONVERGE Pro 2 device. This example tells the dialer to position the slider based on any return values received from RAMP commands to channel OUTPUT 101 with any value (\* as a wildcard) and a ramp increment of 10. Replace OUTPUT 101 with a channel type and end point number of your choice or a channel label. If you're using a RAMP increment other than 10, put that value in place of the 10.

#### (Volume Slider) Query

EP OUTPUT 101 LEVEL GAIN

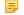

#### Note:

This example sends a query to the device to know the gain level of channel OUTPUT 101. Replace OUTPUT 101 with the channel type and end point number of your choice or a channel label.

#### (Volume Slider) Max Value

EP OUTPUT 101 LEVEL MAX GAIN

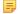

#### Note:

This example sends a query to the device to know the maximum level of the OUTPUT 101 channel. Replace OUTPUT 101 with the channel type and end point number of your choice or a channel label.

#### (Volume Slider) Min Value

EP OUTPUT 101 LEVEL MIN GAIN

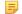

#### Note:

This example sends a query to the device to know the minimum level of the OUTPUT 101 channel. Replace OUTPUT 101 with the channel type and end point number of your choice or a channel label.

#### Change Mute Settings

**17.**To set the Mute Settings, you may need to scroll down in the Dialer window to see the additional settings:

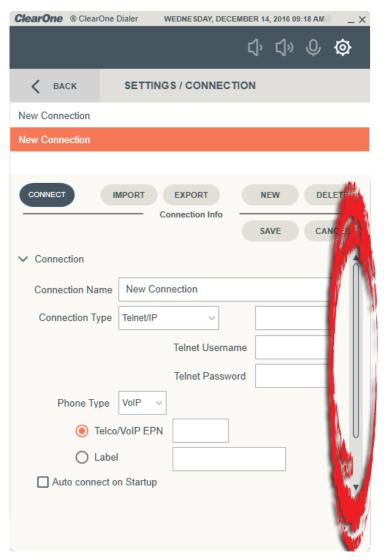

**18.**Click Mute to see the mute settings.

The Mute settings appear:

| ~ | Mute |         |                     |
|---|------|---------|---------------------|
|   |      |         | Command             |
|   |      | Press   |                     |
|   |      | Query   |                     |
|   |      |         | Status Notification |
|   |      | Active  |                     |
|   | Ir   | nactive |                     |

**19.**Enter CONVERGE Pro 2 serial commands for each of the Mute settings. Example commands with explanations are shown in the table below:

## Setting

# **Example Command and Explanation**

(Command) Press

EP MIC 101 LEVEL MUTE 2

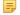

#### Note:

This example toggles the mute state of MIC channel 101 (the first output channel on device 1 of the stack). Replace "MIC 101" with a channel type and end point number of your choice or a channel label.

### (Command) Query

EP MIC 101 LEVEL MUTE

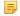

#### Note:

This example sends a query to the device to know the mute state for MIC channel 101. Replace "MIC 101" with the channel type and end point number of your choice or a channel label.

#### (Status Notification) Active

EP MIC 101 LEVEL MUTE 1

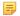

#### Note:

This example mutes MIC channel 101. Replace "MIC 101" with the channel type and end point number of your choice or a channel label.

## (Status Notification) Inactive

EP MIC 101 LEVEL MUTE 0

#### =

#### Note:

This example turns off mute for MIC channel 101. Replace "MIC 101" with the channel type and end point number of your choice or a channel label.

#### **Create Custom Buttons**

**20.**To set the Mute Settings, you may need to scroll down in the Dialer window to see the additional settings:

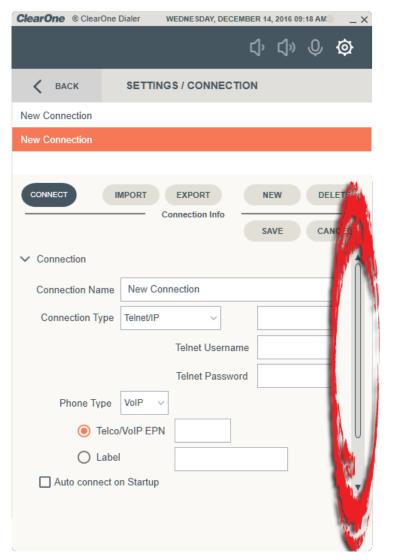

**21.**Click Custom to add a custom button.

The Custom settings appear:

22. Select the button you want to define from the Custom button drop-down list.

You can define up to five custom buttons.

- 23. Type a label for the button in the Label field.
- 24. In the Press field, enter the serial command to send to the box when you press the button.

For more information about CONVERGE Pro 2 serial commands, see the CONVERGE Pro 2 Serial Commands Reference Manual.

25.In the Release field, enter the serial command to send to the box when you press the Release button.

For more information about CONVERGE Pro 2 serial commands, see the CONVERGE Pro 2 Serial Commands Reference Manual.

26. Click Save to save all changes.

# Connecting to a CONVERGE Pro 2 Device

You can connect the Dialer to a CONVERGE Pro 2 device.

# Note:

In order to connect to a device, you must first add a connection definition. See *Adding a Connection* for more information.

## Note:

You can enter Offline mode to see Dialer features without connecting to a device. See *Entering Offline Mode* for more information.

To connect to a device:

- 1. From the main Dialer window, select a connection from the list.
- 2. If you want to automatically connect using the selected connection every time the Dialer starts, click Auto connect on Startup.
- 3. Click Connect:

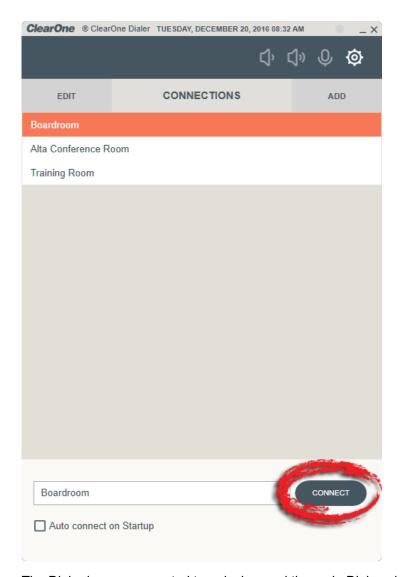

The Dialer is now connected to a device, and the main Dialer window appears:

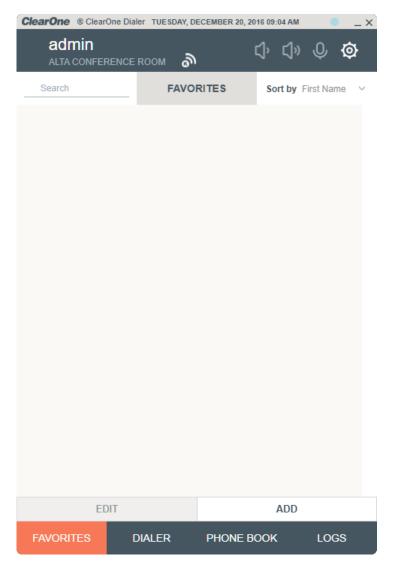

# Note:

The Dialer status is shown using a colored dot in the upper-right corner of the interface. Status is indicated by the color of the dot, as described in the table below:

| Status Indicator | Meaning                                                                                                    |
|------------------|----------------------------------------------------------------------------------------------------|
| -                | A grey dot indicates that the Dialer is not connected to a CONVERGE Pro 2 device.                                                                                   |
|                  | A blue dot indicates that the Dialer is connected to a CONVERGE Pro 2 Telcocapable device (such as a 128T).                                                         |
| •                | A green dot indicates that the Dialer is connected to a CONVERGE Pro 2 VoIP-capabale device (such as a 128V) and that the device is registered with a SIP server.   |
| •                | A red dot indicates that the Dialer is connected to a CONVERGE Pro 2 VoIP-capabale device (such as a 128V) but that the device is not registered with a SIP server. |

# Making a Call

You can use the Dialer to make calls via a CONVERGE Pro 2 device.

To make a call:

- If you have not already done so you, you must add a connection.
  See Adding a Connection for more information.
- 2. If you have not already done so, use one of your connection definitions to connect to a device. See Connecting to a CONVERGE Pro 2 Device for more information.
- 3. From the Dialer main window, click Dialer:

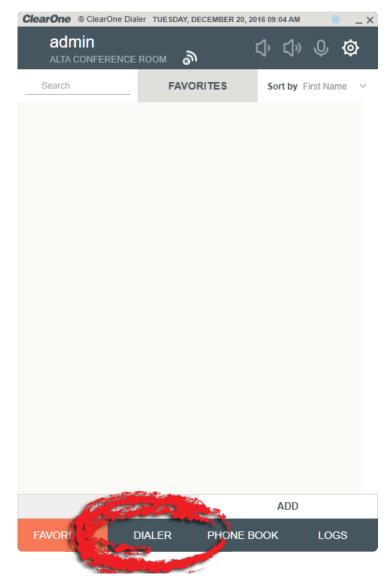

The Dialer window appears:

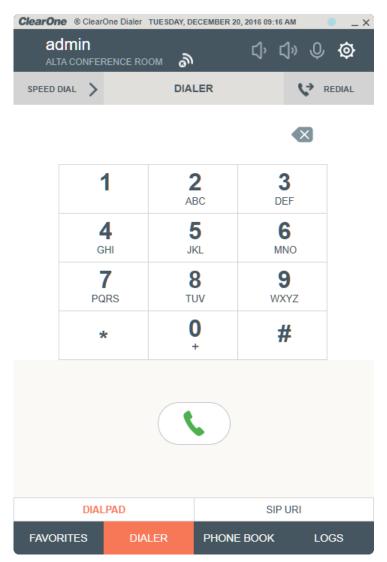

- 4. Type or click the buttons for the digits you want to dial.
- 5. Click the Dial button:

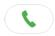

The call is placed by the CONVERGE Pro 2.

# **Entering Offline Mode**

The CONVERGE Pro 2 Dialer has an offline mode that lets you see Dialer features without needing to make a connection to a CONVERGE Pro 2 device.

To enter offline mode:

1. Click **Add** (to the right of Connections in the upper part of the window).

The Settings/Connection window appears:

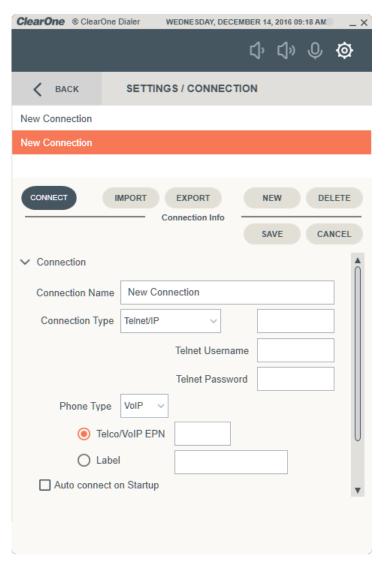

- 2. Type a name for your offline connection in the Connection Name field.
- 3. In the Address field (to the right of the Connection Type drop-down list), enter 0.0.0.0:

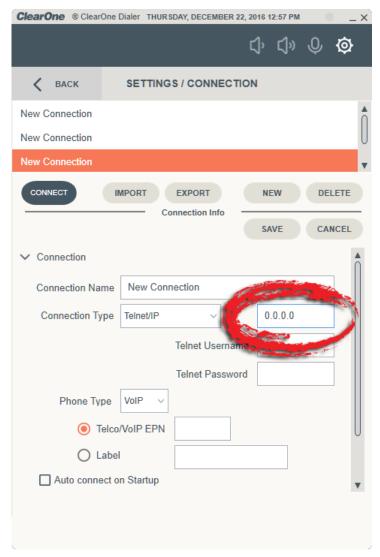

- 4. Click Save.
- 5. Click Connect.

The Dialer enters Offline mode, as shown in the upper left corner of the interface:

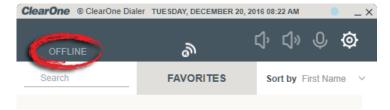

# **Contact Information**

Salt Lake City, UT USA

5225 Wiley Post Way

Suite 500

Salt Lake City UT 84116

Tel: +801.975.7200

Toll Free: +800.945.7730

Sales: +800.707.6994

Fax: 801.303.5711

Email: sales@clearone.com

**US Technical Support** 

Toll Free: 800.283.5936

Tel: 801.974.3760

Email: tech.support@clearone.com

**Asia Pacific** 

Tel: +86.138.23287825

Tech Support: +86.18420152949

Email: global@clearone.com

**Other Regions** 

Tel: +1.801.975.7200

Email: global@clearone.com

**Europe** 

Tel: +44.1454.616.977

**UK Tech Support:** 

+44.0800.680.0682

General Tech Support:

+1.800.283.5936

Email: global@clearone.com

**Tech Sales** 

Tel: 800.705.2103

Email: techsales@clearone.com

Middle East

Tel: +91.9930782195

Email: global@clearone.com